# Izračun osnov za boleznino 2021

Zadnja sprememba 27/01/2022 7:32 am CET

Izračun osnov za boleznino je potrebno izvesti preden odpremo prvi obračun za novo obračunsko leto (januarsko plačo).

Ne glede na to, kdaj je izplačana decembrska plača (v decembru ali v januarju), predlagamo, da se izračun osnov za boleznino izvede po zaključku plače za december. Program pri izračunu sam ve, katere mesece mora upoštevati v izračun osnov za boleznino – osnova je **datum izplačila** (vpisan v nastavitvah obračuna). Če je leto teh datumov enako letu, ki ga določimo pri izračunu osnov, potem zneske upošteva, sicer ne.

Že pri vnosu prvega obračuna za novo obračunsko leto nam program javi:

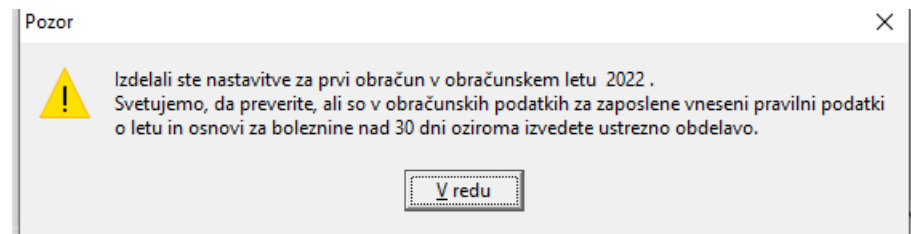

To je samo opozorilo, da tega ne spregledate (če ste to pred tem že izvedli, je opozorilo brezpredmetno). Izračun osnov za boleznino pride v poštev samo tistim, ki ste v program SAOP Obračun plač zaposlenim obračunavali plače celo preteklo leto, vključno z decembrsko plačo predpreteklega leta, saj bodo le v takem primeru izračunani podatki točni in jih ne bo potrebno ročno popravljati.

## **Postopek izračuna osnov za boleznino**

1 **Najprej je potrebno odpreti leto osnove za boleznine (če leta 2021 še nimate v tem šifrantu)**

To storite na naslednji način: **Šifranti – Sistem obračuna – Letne osnove** Dodamo nov zapis – v podatek Leto vpišemo 2021, v podatek Količnik valorizacije pa številko 1. Potrdimo.

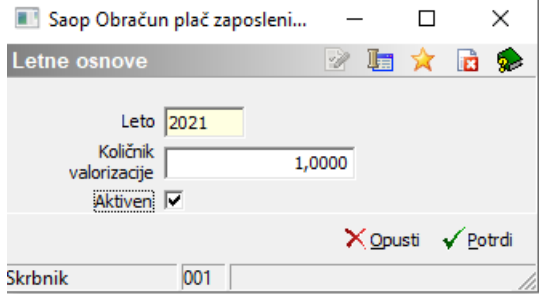

V primeru, da ste že med letom 2021 to leto dodali, ga ne dodajate še enkrat.

#### 1 **Izračun osnov za boleznino**

Na glavnem meniju v programu Obračun plač zaposlenim izberemo **Letne obdelave – Izračun osnov za boleznino.** Odpre se naslednje okno:

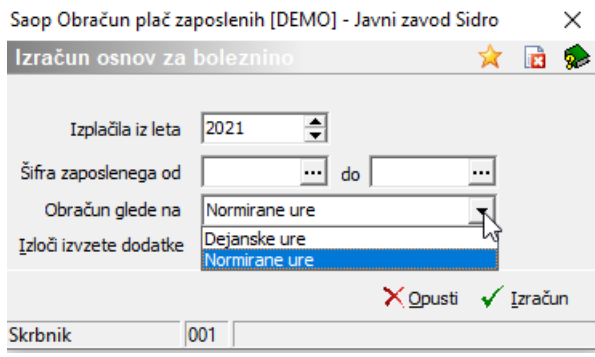

Pri podatku Izplačila iz leta izberemo leto 2021 (če se ne ponudi), šifro zaposlenega OD-DO ni potrebno izpolnjevati, saj bomo izračun izvedli za vse zaposlene. Pri podatku Obračun glede na imamo možnost izbire ali izračunamo letne osnove na podlagi Dejanskih ali Normiranih ur.

**Dejanske ure** – uporabite vsi tisti, ki pri obračunu uporabljate dejanske ure in se plače ne normira

**Normirane ure** – uporabite vsi tisti, ki pri obračunu sicer vnašate dejanske ure, se pa plača izračuna na podlagi normiranih ur.

Vsi, ki ste na osnovi PKP-jev v letu 2021 izplačevali dodatke, katere je ZZZS dal na seznam dodatkov, ki se ne smejo vštevati v osnovo za boleznine, morate s kljukico označiti polje Izloči izvzete dodatke.

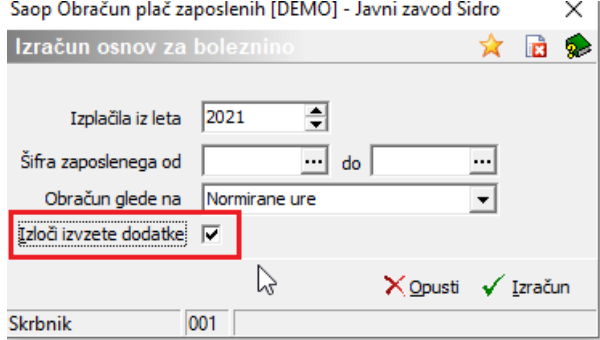

S tem bodo iz bruto osnove izvzeti bruto zneski za vrste obračuna, na katerih so označene šifre za javni sektor: **C223, C085, C086, C087, C089, C226 in C227**.

Potrdimo s klikom na gumb **Izračun**.

 $\mathcal{L} = \mathcal{L}$ 

#### Saop Obračun plač zaposlenih [DEMO] - Javni zavod Sidro

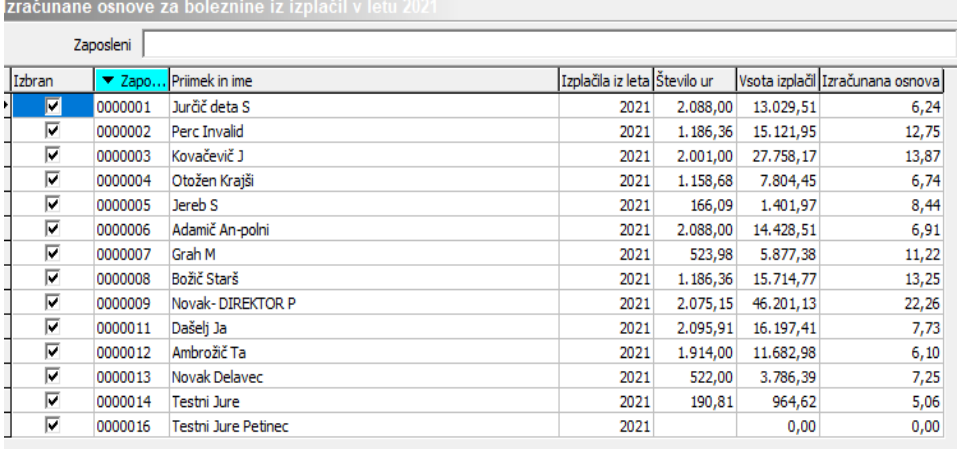

Če imamo katerega zaposlenega, za katerega velja osnova za boleznino še iz prejšnjega leta (se mu refundacija nadaljuje), se postavimo na njega ter ustrezno Odstranimo Kljukico iz polja Izbran.

### Saop Obračun plač zaposlenih [DEMO] - Javni zavod Sidro

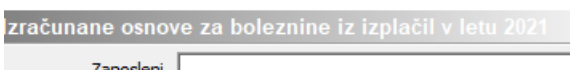

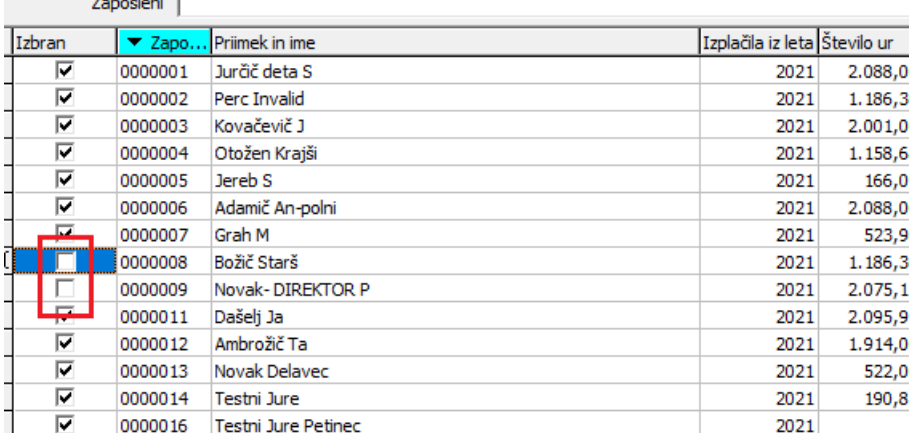

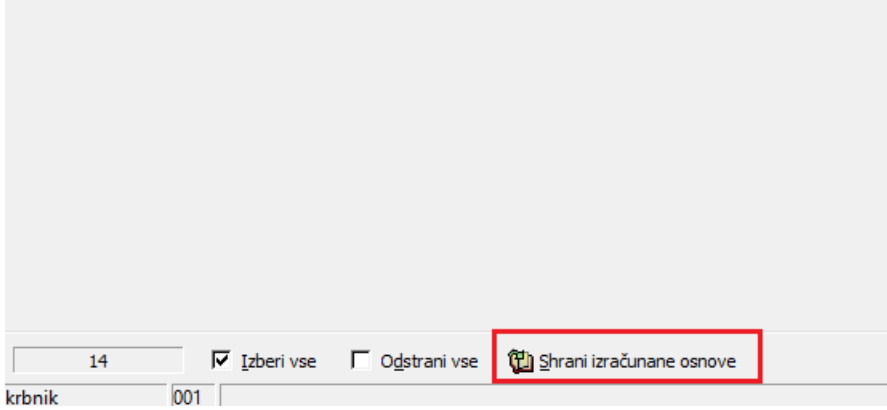

Ko so podatki ustrezno pripravljeni Kliknemo na gumb, ki se nahaja na dnu preglednice the Shrani izračunane osnove. Program nam javi:

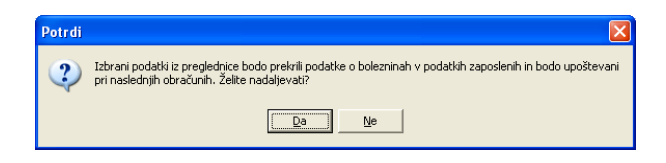

Če izbiro potrdimo se nam podatki iz preglednice prenesejo v podatke zaposlenih na razdelek Boleznine nad 30 dni.

Omenjene podatke lahko tudi ročno popravimo na ta način, da izberemo ustreznega zaposlenega ter kliknemo na drugo ikono za Popravljanje zapisov. Izračunane podatke si lahko s pomočjo ikone za tiskanje, ki se nahaja na vrhu preglednice tudi natisnemo.

Postopek je tako končan.

Izračunane in shranjene podatke lahko v šifrantu zaposlenih tudi preverimo. To storimo na naslednji način:

Šifranti…Zaposleni…Podatki zaposlenih

Postavimo se na enega zaposlenega, kliknemo na ikono za popravi zapis. Izberemo Podatki plač, Obračunski podatki, Boleznine (Boleznine nad 30 dni).

Saop Sifranti - sprememba [DEMO] - Javni zavod Sidro

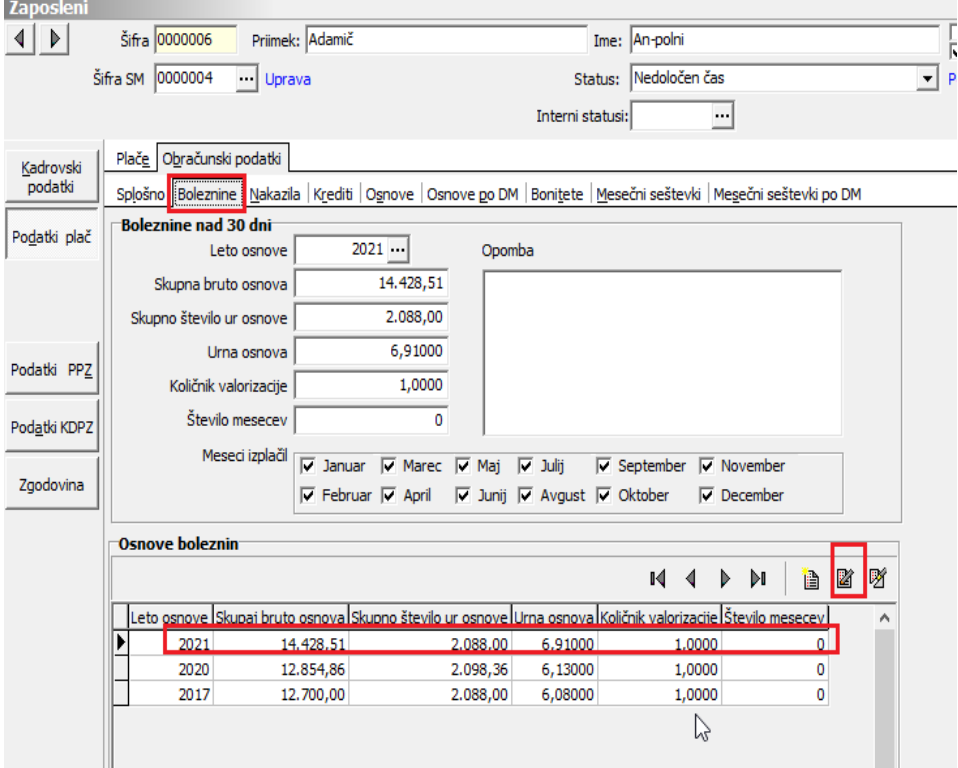

Pripravljene podatke lahko po potrebi ročno spreminjamo.

V zgornjem delu okna podatkov ne morete popravljati , ker se tam podatki samo prikazujejo v povezavi s spodnjo preglednico. Vedno se v zgornjem delu prikaže zapis za zadnje leto, ki je vneseno v spodnji preglednici.

Seveda bo potrebno ročno popraviti te podatke vsem tistim zaposlenim, ki med

letom niso bili v celoti zaposleni pri vas ter tistim, ki so med letom koristili porodniški, starševski oziroma očetovski dopust (za te postavke v programu ni bruto zneskov in ur, potrebno je k izračunanim podatkom prišteti podatke, ki so jih ti zaposleni prejeli od centra za socialno delo).

Popravek oz. dopolnitev osnove za boleznine izvedete tako, da se v preglednici Osnove boleznin postavite na ustrezen zapis (Leto) ter kliknete na ikono za Popravi zapis. Odpre se okno, kjer podatke ustrezno popravite oz. dopolnite. Zapis potrdite. Tako dopolnjeni podatki se vam ustrezno prikažejo v zgornjem delu okna.